## **BSWH Team Members**

# Action required to continue access to BSWH applications

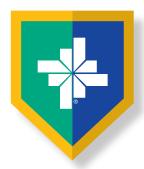

All employed AND contract/contingent staff must register

**NAVIGATION TIP FOR THIS DOCUMENT:** Click on the Content You Want to Access, then Click Return to Contents

### **CyberArk® Registration Tips**

- Complete two steps
  - Go to CyberArk.BSWHealth.org and register on a computer
  - Add the CyberArk® Identity app to your mobile device using customized QR codes

### **How to Register**

- At a BSWH facility or via VPN on a BSWH computer
- Off the BSWH network

#### **Add Mobile Device for Authentication**

• Add the CyberArk® Identity app to your mobile device using customized QR codes

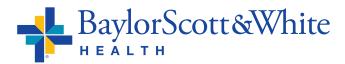

# How to register at a BSWH facility or via VPN on a BSWH computer

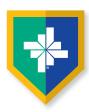

- Go to CyberArk.BSWHealth.org
- Enter your BSWH USER ID
   Click Next

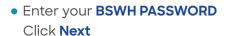

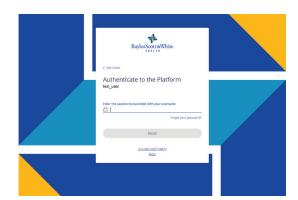

- Once you have logged in, you will be taken to the CyberArk® Welcome screen
- Click Get Started

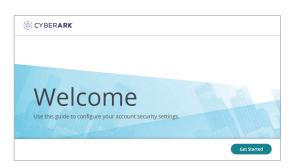

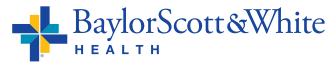

©2021 Baylor Scott & White Health Continue

# How to register at a BSWH facility or via VPN on a BSWH computer

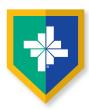

- If you are currently using your mobile phone for BSWH SecureAuth second-factor authentication, it has been ported over. At this point, you can choose to replace the mobile number associated with your account
- If a number was not ported over, enter the mobile device number you will be using to authenticate
- Click Save
- Enter your BSWH PASSWORD
   Click Proceed
- You will see a Congratulations Screen. To navigate to the CyberArk® portal click Done
- Then follow the <u>steps shown here</u> to add the CyberArk® app

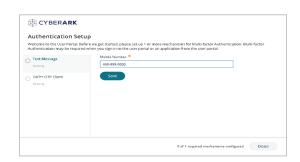

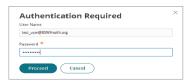

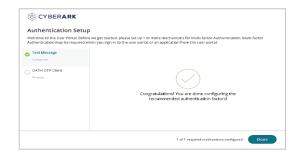

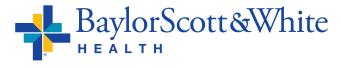

## **How to register off the BSWH network**

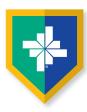

- Go to <u>CyberArk.BSWHealth.org</u> on your PC or Mac
- Enter your BSWH USER ID
   Click Next

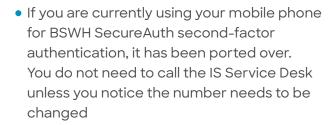

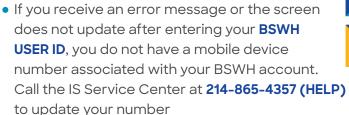

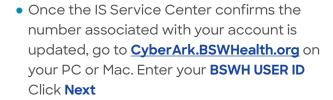

• Enter your **BSWH PASSWORD** 

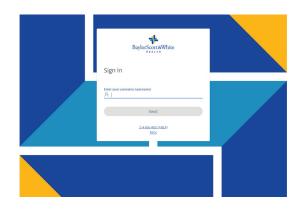

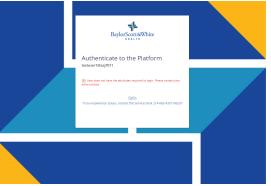

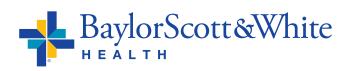

©2021 Baylor Scott & White Health Continue

### How to register off the BSWH network

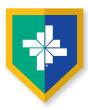

 The last four digits of your mobile device number will appear under Choose authentication method. To receive a text message to authenticate registration click
 Send me a message

(Do not close the portal window)

 You will receive confirmation. To authenticate on your mobile device, click the Link
 NOTE: It is recommended you use the Link and

authenticate on your mobile device rather than using the code

• Click Next

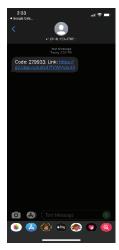

- Click Approve
- You will receive a confirmation of success
- To authenticate on the portal, enter the 6-digit code you received on your mobile device to be taken to the portal welcome screen

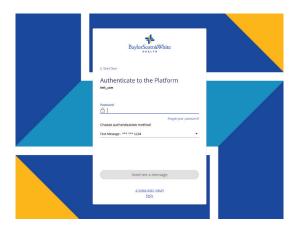

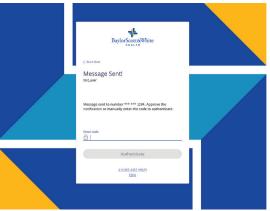

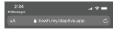

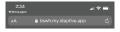

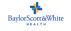

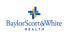

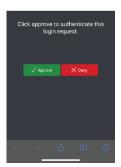

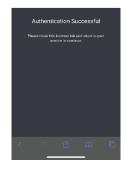

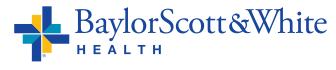

©2021 Baylor Scott & White Health Continue

## How to register off the BSWH network

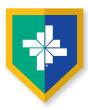

- Next, return to the portal on your PC or Mac.
   You will be taken to the CyberArk® Welcome screen to continue your registration
- Click Get Started
- At this point, you can choose to replace the mobile number associated with your account
- Click Save
- Enter your **BSWH PASSWORD**
- Click Proceed
- You will see a Congratulations Screen
- Click Done
- To add the CyberArk® Identity app to your mobile device using a customized QR code, in the left navigation select **Devices** (Do not close the portal window)
- Then follow the <u>steps shown here</u> to add the CyberArk® app

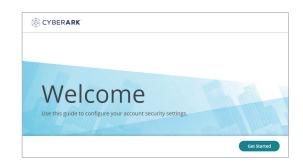

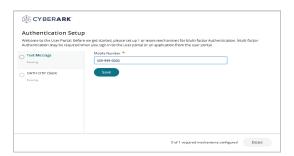

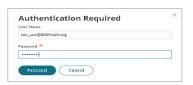

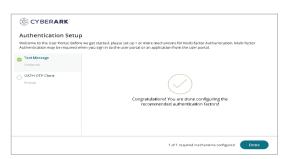

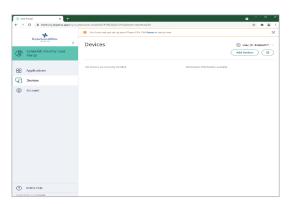

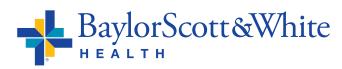

Return to Contents

## Add the CyberArk® Identity app to your mobile device using **Customized QR Codes**

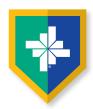

#### These steps continue the CyberArk® set up:

- After selecting Devices
- Select Add Devices
- You will be presented with a personal QR Code (Do not close the portal window. You will be scanning this QR code twice)
- Scan the device QR code with your mobile device camera

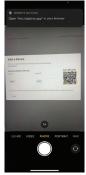

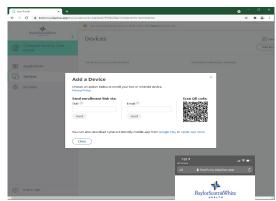

- You will be prompted to install the CyberArk® Identity app
  - Click Continue

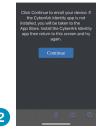

 You will be taken to the App or Google Play Store to install and open the CyberArk® Identity (formerly Idaptive) app

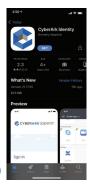

>

- Scroll down and select
   Enroll with QR
- Click Continue

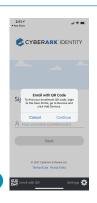

 Grant CyberArk® Identity permission to use camera

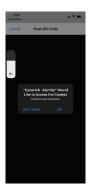

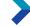

- Go to your PC or Mac and return to the CyberArk® portal
- Scan your device QR code one more time using your mobile device (Keep the portal window open on your computer)

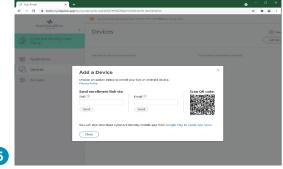

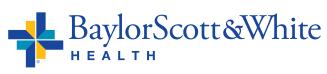

© 2021 Baylor Scott & White Health Continue

### Add the CyberArk® Identity app to your mobile device cont.

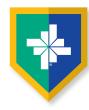

 After the second scan, you will be prompted to click Continue to enroll your device

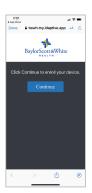

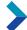

- Scroll to the end of the disclosures listed, then click Enroll
- After clicking Enroll, you will be taken to the
   CyberArk® Identity app
   on your mobile device
   and prompted for
   your preferences

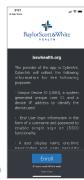

- On your computer return to the portal, and close the device QR code window only
- Select Account, then Show QR Code
   (This QR code is different from the device QR code you used previously)
- You will see this pop-up window that will display next steps and a OTP QR Code customized for you (Do not close the portal window)

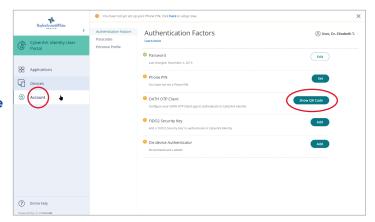

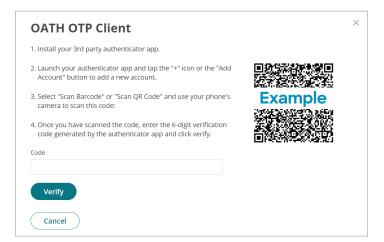

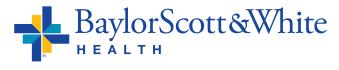

©2021 Baylor Scott & White Health

Continue

### Add the CyberArk® Identity app to your mobile device cont.

- Now open the CyberArk® Identity app
- Click Menu in the upper left
- Select Passcodes
- Scroll down and click the plus sign at the bottom of the window
- Select Scan QR Code

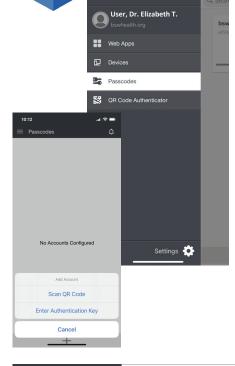

- You will be presented with a 6-digit passcode
- Go back to the CyberArk® portal
- Enter the 6-digit passcode in the portal pop up window, then click Verify

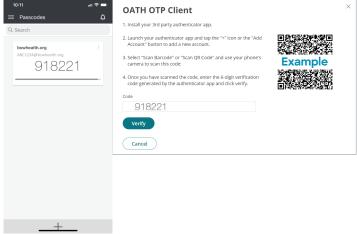

- You will receive a confirmation message of OATH OTP verified! Select Close
- You have completed set up and are ready to use the CyberArk® Identity passcode generator to access BSW applications when a second factor authentication is required
- Access OTPs by clicking Menu, then Passcodes when needed

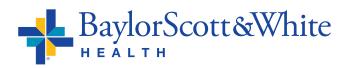